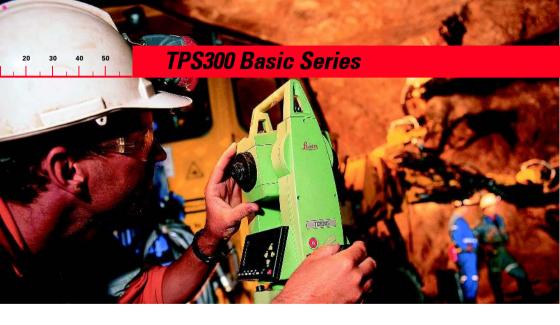

# **User Manual Mining Application Program**

English Version 1.0

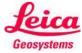

# The quick way to start with the TPS300 Mining Programs.

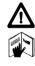

To use equipment in the permitted manner, please refer to the detailed safety instructions in the TPS300 Basic Series User Manual (English version).

© 2000 Leica Geosystems AG Heerbrugg, ® All rights reserved.

# **Contents - Overview**

| ntroduction    | 5  |
|----------------|----|
| Peg Survey     | 6  |
| Front Line Peg | 16 |
| Grades         | 17 |
| Offset         | 23 |
| Mining Editor  | 27 |

# **Contents**

| Introduction5                               | Offset                                       |
|---------------------------------------------|----------------------------------------------|
| How to use this manual5                     | Introduction                                 |
| Symbols used in the sequence of operation 5 | Before starting Offset                       |
| - ,                                         | Start and execution Offset                   |
| Peg Survey6                                 | Results                                      |
| Introduction 6                              |                                              |
| Before starting Peg Survey 7                | Mining Editor                                |
| Start and execution Peg Survey 8            | Introduction                                 |
| Error messages9                             | Installation on the PC                       |
| Proceeding Peg Survey10                     | Program content                              |
| Results13                                   | Practical Examples                           |
| Saving data15                               | First Example                                |
|                                             | (Creating fixpoint files, define tolerances, |
| Front Line Peg16                            | uploading)                                   |
| Introduction 16                             | Second Example                               |
|                                             | (Importing of fixpoints in ASCII format)     |
| Grades17                                    |                                              |
| Introduction 17                             |                                              |
| Before starting Grades 18                   |                                              |
| Start and execution Grades 18               |                                              |
| Gradeline Marking20                         |                                              |
| Results21                                   |                                              |
| Saving data22                               |                                              |
|                                             |                                              |

format) ..... 31

# Introduction

# How to use this manual

This manual describes the basic operation of the TPS300 Mining field programs. It shall be used together with a TPS300 instrument.

For detailed description about the whole functionality of the TPS300 instrument please to refer in the TPS300 User Manual.

# Symbols used in the sequence of operation

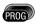

Press the fixed key PROG

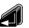

Press the fixed key ENTER

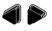

Navigation keys

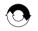

Repeat operation

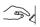

User input is necessary

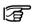

Important paragraphs which must be adhered to in practice as they enable the product to be used in a technically correct and efficient manner.

# **Peg Survey**

### Introduction

The application "Peg Survey" is used to establish a forward peg (point). It is used to control the intermediate horizontal angle between backsight and foresight points. It also checks the horizontal distances and heights of the backsight and foresight points. It computes the coordinates of the foresight point. "Peg Survey" allows users to measure several sets in different sequences. (The quality of measurement is controlled by the tolerances which are set before starting "Peg Survey").

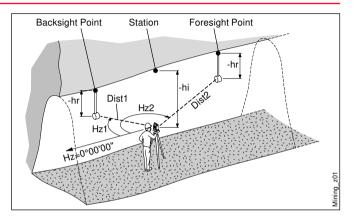

#### Known:

- · Coordinates of station
- Coordinates of backsight point

### Unknown:

· Coordinates of foresight point

# **Before starting Peg Survey**

#### Data uploading using "Mining Editor"

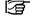

Uploading of fixpoint coordinates, tolerances, sequence and number of sets is mandatory to enable the operation of "Peg Survey".

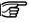

To create new jobs on board the instrument, a set of tolerance must be available.

(East, North, Height, Grade elevation) Backsight point coordinates (East, North, Height,

· Station coordinates

- Grade elevation) Tolerances, sequence,
- number of sets
- Job definition

# Start and execution Peg Survey

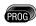

Start "Peg Survey" from the program menu.

Sample dialog:

Start-up menu:

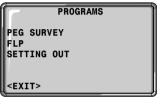

Choose "Peg Survey" and press

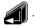

Step 1 > Step 2 Select a job. Confirm the set of tolerances.

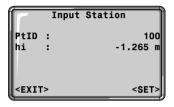

Choose "Start" and > Step 3

> press 🧥 , then enter point number (PtID) and instrument height (hi) for the station.

The sign for the instrument height (hi) is normally negative.

> Step 4

<SET> Set Point number (PtID) and instrument height (hi).

<EXIT>

Leaves "Input Station" and returns to the start-up menu.

#### Error messages

# Station or BS point has no valid coords!

 The point number entered is not available in the internal memory or it has invalid coordinates.

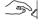

Re-enter point number ( > Step 3 ).

### Sample dialog:

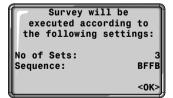

### Number of sets:

One set means to measure two times the backsight point and two times the foresight point in both faces.

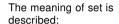

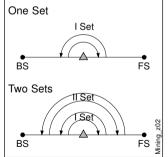

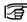

The user must complete the number of sets as preset in the tolerance setting.

# **Proceeding Peg Survey**

#### Sequence:

It defines the measuring sequence.

#### Options:

- BFFB
   Backsight-Foresight-Foresight-Backsight
- BFBF
   Backsight-Foresight-Backsight-Foresight
- BBFF
   Backsight-Backsight-Foresight
- <OK> Leaves this dialog and proceed to the next dialog.

### Sample dialog:

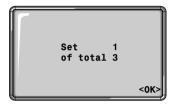

### Set 1 of total 3

Start with measurement first set of three.

<0K>

Leaves this dialog and proceed to the next dialog.

#### Sample dialog:

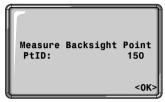

### Measure Backsight Point

Information about which backsight point the user has to measure.

<0K>

Leaves this dialog and proceed to the measure dialog.

### Proceeding Peg Survey, continued

### Sample dialog:

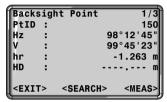

Enter the reflector height (hr) for the backsight point, if required.

F

The sign for the reflector height (hr) is normally negative.

> Step 6

Aim at backsight point and measure.

<MEAS>. ALL or DIST/REC

Angle and distance measurements are triggered and stored in the internal memory.

**SEARCH**>Allows users to search and choose a different backsight point.

<EXIT> Terminates the program and returns to the start-up menu.

Sample dialog:

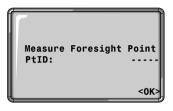

Step 7 Enter a desired foresight point

foresight point number (PtID).

<OK> Saves the foresight point number and proceed to the measure dialog.

#### Sample dialog:

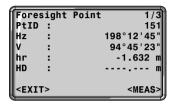

### <MEAS>, ALL, or DIST/REC

Angle and distance measurements are triggered and stored in the internal memory.

<EXIT>

program and returns to the start-up menu.

Terminates the

<REJECT> Reject the measurement and measure the set again.

<a href="ACCEPT">Accept the result and continue with the next set.</a>

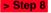

Enter the reflector height (hr) for the foresight point, if required.

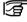

The sign for the reflector height (hr) is normally negative.

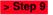

Aim at foresight point and measure.

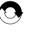

Repeat > Step 6
and > Step 9 until
all sets are
measured.

If the tolerances after a set are not met, the user has the option to continue with the measuring or rejecting the data.

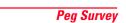

#### Results

#### Sample dialog:

| TOLERANCES MET  | ! (PAGE1)              |
|-----------------|------------------------|
| dHz :<br>TolHz: | 00°00'25"<br>00°00'50" |
| dHD BS:         | 0.001 m                |
| TolHD:          | 0.006 m                |
|                 |                        |

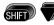

Page down

Sample dialog:

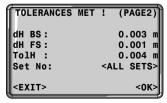

Tolerances dialog:

• dHz: Residual on the horizontal angle

• dHD: Residual on the horizontal distance

• dH: Height residual

· TolHz, TolHD, TolH:

Tolerances horizontal angle, horizontal distance and height

• Set No: Set number

13

<OK>

Leaves this dialog and proceed to the

result dialog.

<EXIT>

Terminates the measurement and returns to the start-

up menu.

#### Sample dialog:

| TRAVERS | SE RESULT (PAGE1)   |
|---------|---------------------|
| mHz :   | 56°36'25"           |
| mHDBS:  | 56.465 m<br>0.786 m |
| mHDFS:  | 46.632 m<br>1.236 m |
|         |                     |

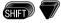

Page down

#### Sample dialog:

| TRAVERSE      | RESULT (PAGE2) |
|---------------|----------------|
| Pt BS:        | 101            |
| Pt FS:        | 102            |
| mHz :         | 56°36'25"      |
| Seq :         | BFFB           |
| Num :         | 2              |
| <exit></exit> | <0K>           |

### Result dialog:

- mHz: Average intermediate horizontal angle between backsight point and foresight point
- mHDBS/FS: Average horizontal distance (Backsight and Foresight)

- mHBS/FS: Average height (Backsight and Foresight)
- Pt BS/FS: Point number (Backsight and Foresight)
- Seq: Sequence
- Num: Number of sets

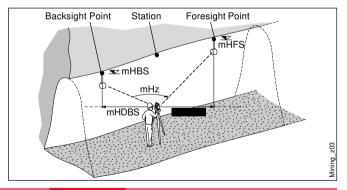

#### Results, continued

### Saving data

<OK>

Quits the program.

Terminates the

measurement and returns to the start-up menu.

The following result data are stored in the internal memory:

Result:

mHz: Average

intermediate horizontal angle between backsight point and foresight

point and fore

mHD: Average horizontal

distance (backsight and foresight)

mH: Average height

(backsight and foresight)

Residual:

dHz: Residual on the

horizontal angle

dHD: Residual on the horizontal distance

dH: Height residual

dh. Height residua

Coordinates foresight point:

E: Easting N: Northing

H: Height point

GrEI: Grade Elevation

# Front Line Peg

### Introduction

The application "FLP" is used to mark a new line peg (Front line peg). This application is similar to "Peg Survey" and there is only one set of measurement required.

For a more detail explanation of "FLP", please refer to chapter "Peg Survey".

# **Grades**

### Introduction

"Grades" application is used to mark gradelines along the side walls of the mines (tunnels). It allows users to input the slope gradient and an offset concerning the grade point. It computes the stake out height difference. The program allows also to map the positions of the grades points along the gradelines.

#### Known:

- Coordinates and grade elevation of station
- Coordinates and grade elevation of backsight point

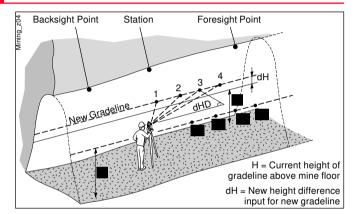

- Slope gradient (station until foresight point)
- Height difference (dH) between current gradeline and new gradeline

#### Unknown:

- Stake out height difference (dHgt) between measure point and gradeline point
- Horizontal distance (dHD) along the foresight line

# **Before starting Grades**

# Start and execution Grades

- · Station setup
- · Application "FLP" is done

Menu dialog of "FLP":

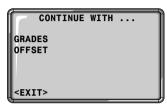

Start "Grades" after "FLP" (Front Line Peg) choose

<Grades> and press

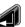

Sample dialog:

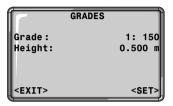

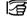

If the slope gradient (station until foresight point) is the same like the slope gradient (backsight point until station) then continue direct with > Step 3.

# Start and execution Peg Survey, continued

> Step 1

Enter the slope gradient (proportion e.g. 1:150).

> Step 2

Enter the height difference.

> Step 3

<SET> Set the entered values and proceeds to the gradeline marking dialog.

Slope gradient explained:

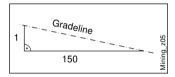

Height difference explained:

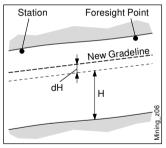

<EXIT>

Leaves the application "Grades" and return to the menu dialog of "FLP".

Grades

H: Cui

Current height of gradeline above mine floor

dH: Height difference

# **Gradeline Marking**

### Sample dialog:

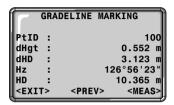

Step 4 Enter a desired point number (PtID).

> Step 5 Aim at target point and measure.

<MEAS>, ALL or DIST/REC

Measurement is triggered and stored in the internal memory. <PREV>

Returns to the start of "Grades" application.
For a new definition of slope gradient and height difference repeat

Step 1 until

<EXIT> Leaves the application "Grades" and return to the menu dialog of "FI P"

#### Results

Grades computes the height difference (dHgt) between measure point and stake out point and the horizontal distance (dHD) along the foresight line.

Height difference (dHgt) and horizontal distance (dHD) explained:

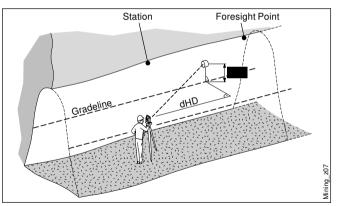

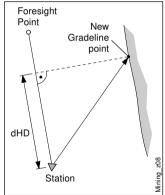

### Results, continued

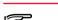

If the sign is negative the grade point are above the measure point.

If the sign is positive the grade point are below the measure point.

> Step 6

Turn the telescope until the height difference (dHgt) is zero, then repeat the measurement ( > Step 5).

### Saving data

The following result data are stored in the internal memory:

#### Measurement data:

PtID: Point number
Hz: Horizontal and

Hz: Horizontal angle V: Vertical angle

HD: Horizontal distance

SD: Slope distance dH: Height difference

# Coordinates of new gradeline point:

**Northing** 

E: Easting

H: Height

### **Grades Result:**

N:

daH: Stake out height

difference

daHD: Horizontal distance

along the foresight

line

Grd: Slope gradient

GE: Grade elevation

# **Offset**

## Introduction

"Offset" application is generally used to obtain sections of the tunnels for volume computation as well as mapping of the tunnels. It allows users to input offset value (left, right, up and down) and computes after measurement the actual coordinates of the tunnel walls.

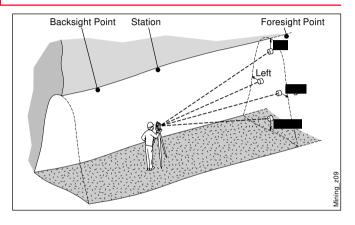

#### Known:

- · Coordinates of station
- Coordinates of backsight point
- · Offset value

### Unknown:

 Point coordinates of the tunnel walls

# **Before starting Offset**

# Start and execution Offset

- · Station setup
- Application "FLP" is done

Menu dialog of "FLP":

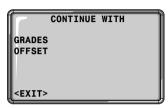

Start "Offset" after "FLP" (Front Line Peg) choose <OFFSET>

and press

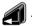

Sample dialog:

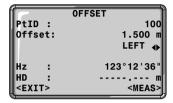

Step 1 Enter a desired point number (PtID) and the offset value.

> Step 2

Using

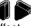

for the offset definition.

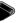

(Left, Up, Right, Down)

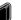

(Left, Down, Right, Up)

# Start and execution Offset, continued

Definition of offset explained:

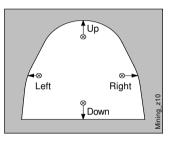

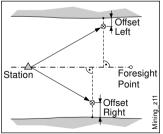

> Step 3

<EXIT>

Aim at target point and measure

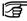

<MEAS>, ALL or DIST/REC

Measurement is triggered and stored in the internal memory.

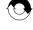

dialog. If you want to measure a new point

Leaves the application Offset and return to the menu dialog of "FLP". After storing, the program returns to

the measuring

#### Results

### Saving data

The following result data are stored in the internal memory:

### Measurement data:

PtID: Point number
Hz: Horizontal And

Hz: Horizontal Angle V: Vertical Angle

HD: Horizontal distance

SD: Slope distance

The measurement data are already

corrected.

### Offset information:

Offset: Offset value

OffsetDir: Offset direction

(left, up, right, down)

# Coordinates of new offset

point:

Easting

N: Northing

H: Height

# **Mining Editor**

### Introduction

"Mining Editor" (PC Program Package) is a Windows-based program used for the data exchange between the TPS300 Series and the PC.

### Installation on the PC

The installation program for the "Mining Editor" can be found on the CD-ROM supplied. Please note that the "Mining Editor" program can only be installed under the operating systems MS Windows 95, 98, NT4.0, WINDOWS2000.

For the installation call program "setup.exe" in the directory "MiningEditor\Disk1" on the CD-ROM and follow the onscreen instructions to complete the installation.

# **Program content**

The "Mining Editor" can be used for the following purposes:

- Data Import & Export Import and export fixpoint files (ASCII format).
- Data Transfer between PC and TPS300 instrument
   Upload and download of fixpoint files, upload of tolerances, download of measurement data and conversion of measurement data to various formats for peg calculation and archiving.

### Program content, continued

# **Practical Examples**

- Define and upload Tolerances
   Defining tolerances, editing tolerances (password protected), uploading tolerances
- Creating fixpoint files
   Creating and editing of fixpoint files (Coordinates)

The following pages of the manual describe the functionality of "Mining Editor" with two practical examples.

Example1:

Creating fixpoint files, Define tolerances, Uploading them to the instrument

 Example2: Importing of fixpoints in ASCII format

### First Example (Creating fixpoint files, define tolerances, uploading)

### Creating fixpoint files

# rouning inspenie ince

Step 1 Open a new file: File → NewStep 2 Enter point number, coordinate

Enter point number, coordinates, backsight reference point, grade elevation

| Mining.gsi |          |         |          |           |                 |                 |
|------------|----------|---------|----------|-----------|-----------------|-----------------|
|            | Point ID | Easting | Northing | Elevation | Backsight Point | Grade Elevation |
| 1          | P101     | 77.765  | 55.987   | 90.265    | P100            | 88.265          |
| 2          | P102     | 88.365  | 60.325   | 91.354    | P101            | 90.365          |
| 3          |          |         |          |           |                 |                 |

## **Define tolerances**

> Step 1

Open tolerances:

Options → Tolerances → Edit

> Step 2

Enter a password.

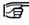

Create a new password:

Options  $\rightarrow$  Password

> Step 3

Select a measuring sequence (BFFB, BFBF or BBFF).

> Step 3

Save the created coordinate list:

File → Save As

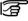

(B = Backsight point and F= Foresight point).

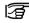

In the fixpoint entry module, the "Mining Editor" allows users to create, view, modify and save coordinate lists.

> Step 4

Enter number of sets.

# First Example (Creating fixpoint files, define tolerances, uploading), continued

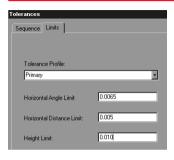

# > Step 5

- a) Select a tolerance type (Primary, Secondary, Tertiary).
- b) Enter the values for:
  - · Horizontal Angle Limit
  - Horizontal Distance Limit
  - · Height Limit

### Upload Fixpoints and Tolerances to the instrument

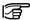

Ensure that the unit setting on the instrument (Menu / All Settings / Unit Settings) is identical to the units set in the "Mining Editor" (Options → Settinas).

Open a fixpoint file: File → Open

Choose Upload: > Step 2

Data → Upload > Step 3

Select a iob.

30

> Step 4

Enter iobname. operator and comments.

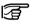

Operator and comments are optional.

> Step 5

Select a tolerance type.

### Second Example (Importing of fixpoints in ASCII format)

### Process import fixpoint files

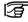

The "Mining Editor" allows to import fixpoint files in ASCII format.

> Step 1

File → Open

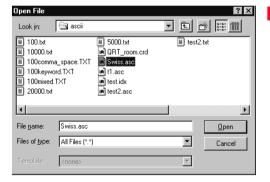

> Step 2

ASCII-File search and select.

Open the selected file.

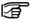

Follow the wizard onscreen instructions to produce the correct format

> Step 4

Save the created file: File → Save as

Leica Geosystems AG, Heerbrugg, Switzerland, has been certified as being equipped with a quality system which meets the International Standards of Quality Management and Quality Systems (ISO standard 9001) and Environmental Management Systems (ISO standard 14001).

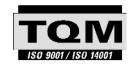

### Total Quality Management-Our commitment to total customer satisfaction

Ask your local Leica Geosystems agent for more information about our TQM program

723346-1.0.0en

Printed in Switzerland - Copyright Leica Geosystems AG, Heerbrugg, Switzerland 2000 Original text

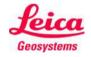

Leica Geosystems AG CH-9435 Heerbrugg (Switzerland) Phone +41 71 727 31 31 Fax +41 71 727 46 73 www.leica-geosystems.com